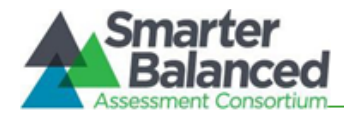

# Student Technical Skills to Access Embedded Resources and Keyboard Commands

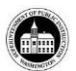

1

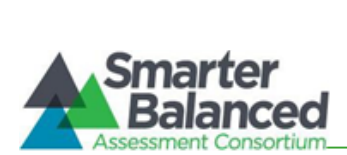

#### Contents

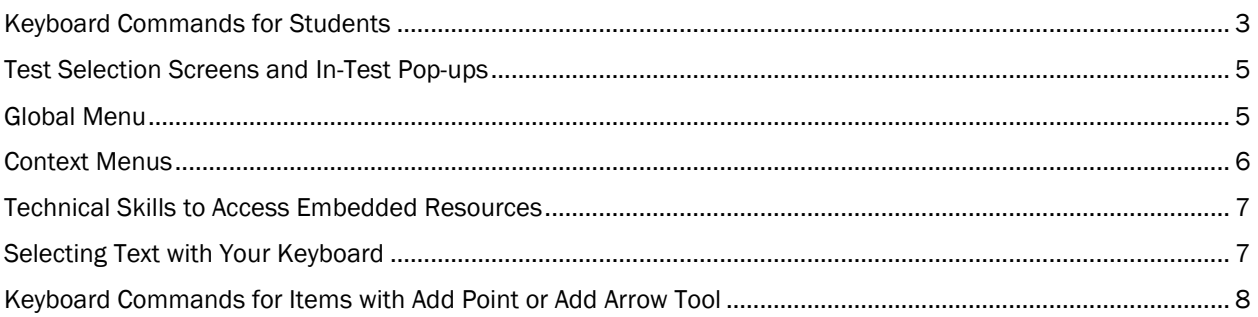

## Table of Tables

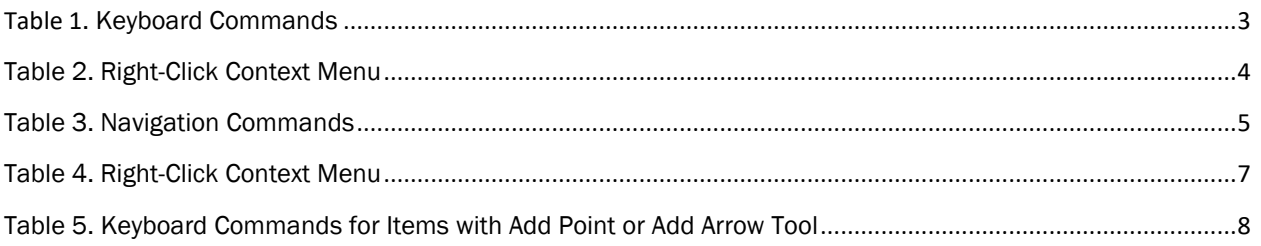

# Table of Figures

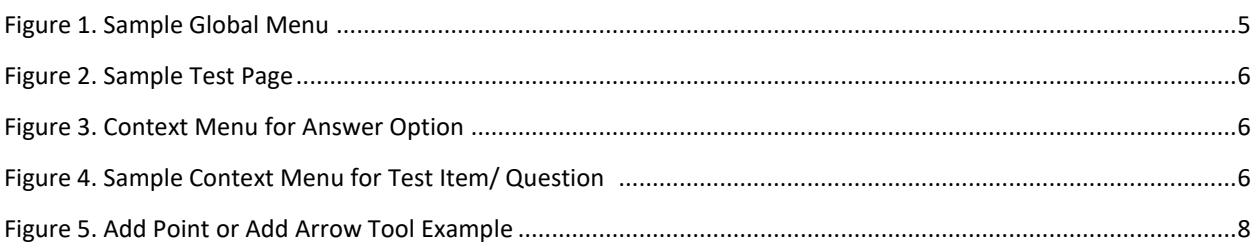

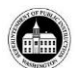

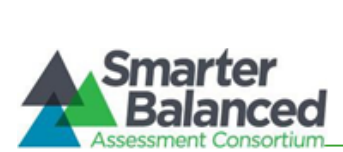

# <span id="page-2-0"></span>Keyboard Commands for Students

<span id="page-2-1"></span>Table 1. Keyboard Commands

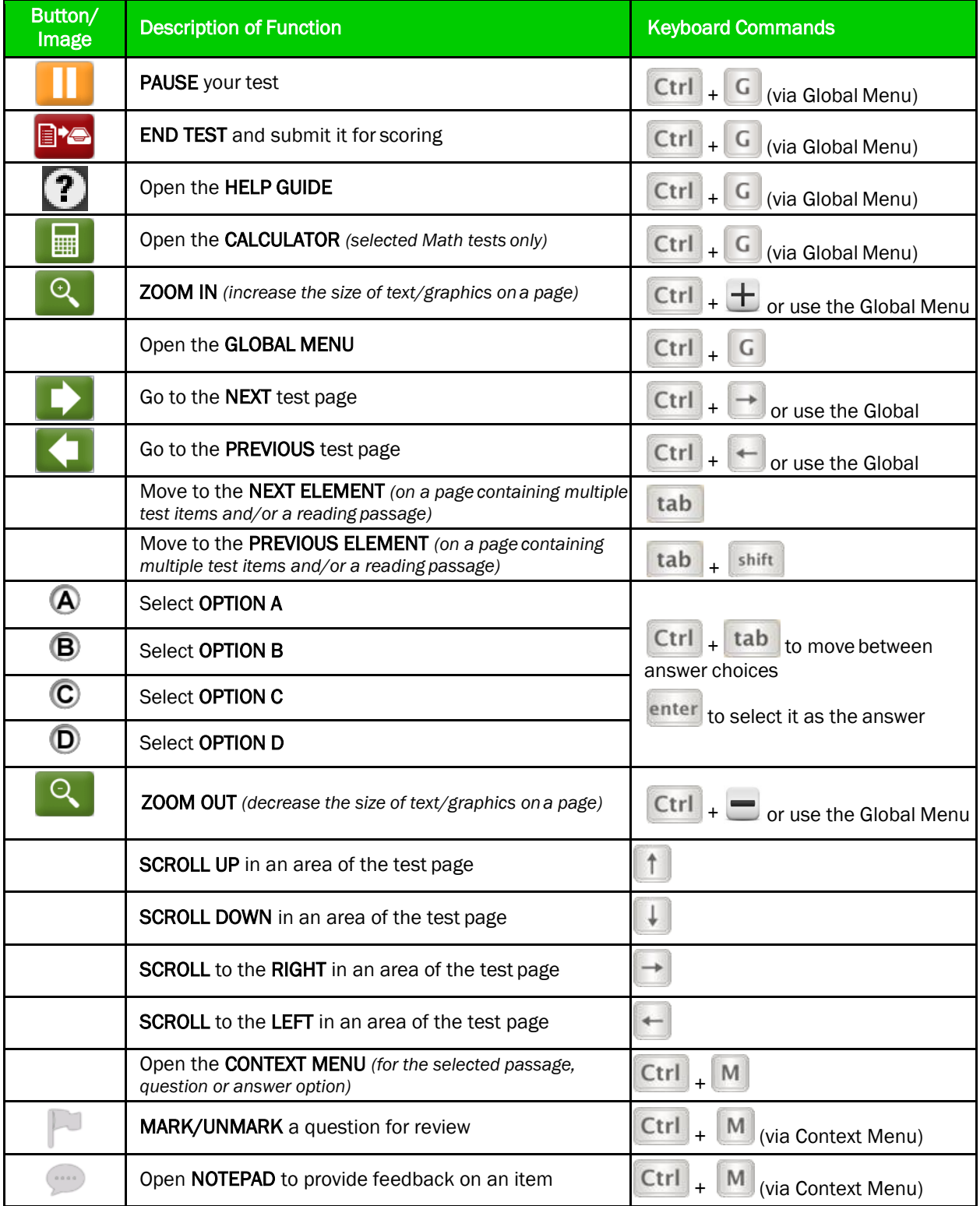

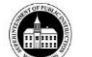

3

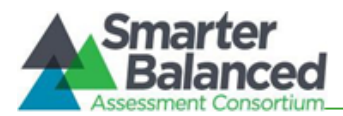

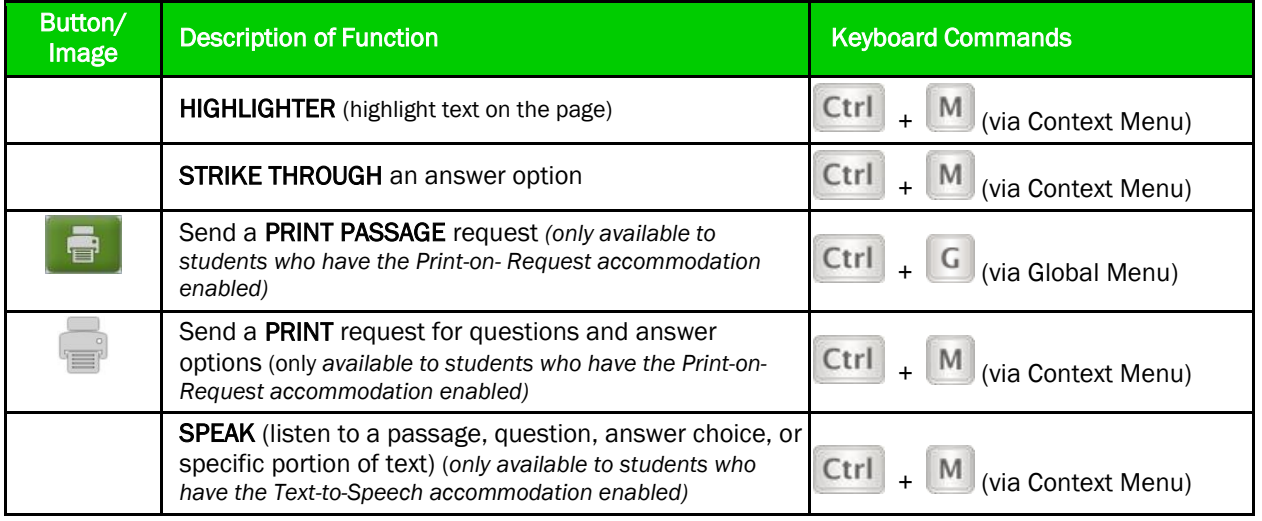

#### Technical Skills to Access Embedded Resources

To access some of the embedded resources (such as strikethrough, highlighter, American Sign Language videos, and text-to-speech) that are available to help work through these item types, students may need to access the right-click context menu. Please note the method to access the menu is dependent on the student's device type. Devices and methods are shown in the Technical Skills and Keyboard Commands document on the WCAP-Portal.

#### <span id="page-3-0"></span>Table 2. Right-Click Context Menu

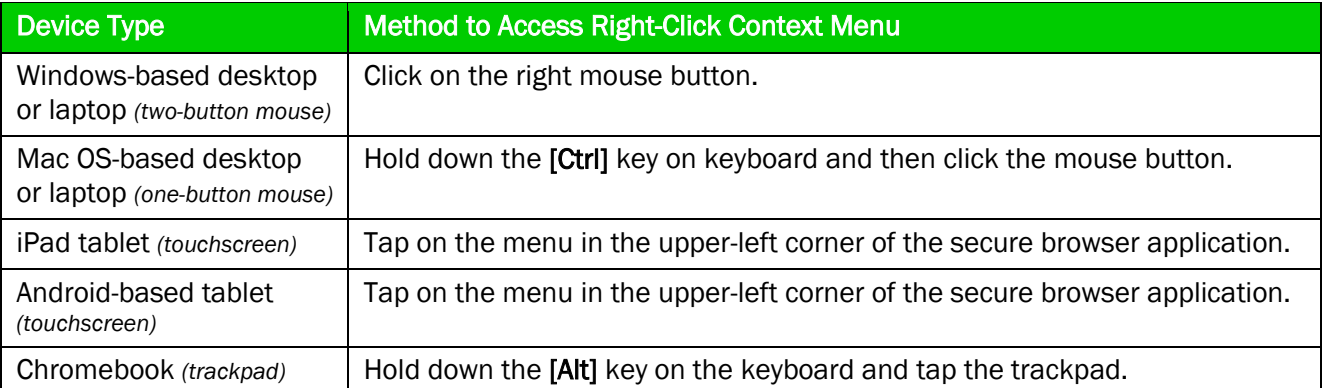

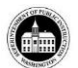

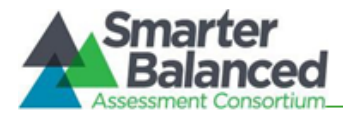

## <span id="page-4-0"></span>Test Selection Screens and In-Test Pop-ups

<span id="page-4-2"></span>Use these keyboard commands to select options on the login pages or on pop-up messages that appear during the test. For example, if you see a screen with [No] or [Yes] buttons, you will need to navigate to those buttons to select them.

#### Table 3. Navigation Commands

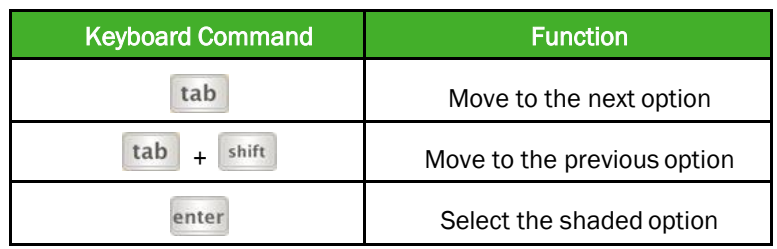

### <span id="page-4-1"></span>Global Menu

The Global Menu contains all the options displayed along the bottom of the student's test screen.

- Press the  $[Ctrl] + [G]$  keys to access the Global Menu. The menu will appear on the screen. (Make sure you do not have your cursor in a text box.)
- Use the [Up] or [Down] arrow keys on your keyboard to move between options in the menu. Each option will be highlighted as you arrow up or down.
- Press the [**Enter**] key to select the highlighted menu option.
- Press the [ESC] key to close the Global Menu.

*Note: The Global Menu may change based on the test that you are taking. For example, the Global Menu on a Math test may include a Calculator, which you will not see on ELAtests.*

#### *Figure 1. Sample Global Menu*

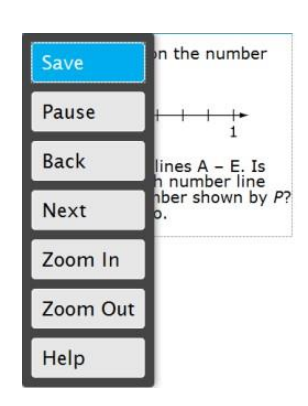

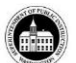

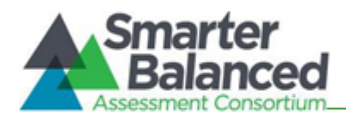

## <span id="page-5-0"></span>Context Menus

The Context Menus contain the options available for each area of a test page. These areas of a test page are called "elements."

The elements on a test may include:

- Reading passages
- Test items
- Answer options (A, B, C, and D)

<span id="page-5-1"></span>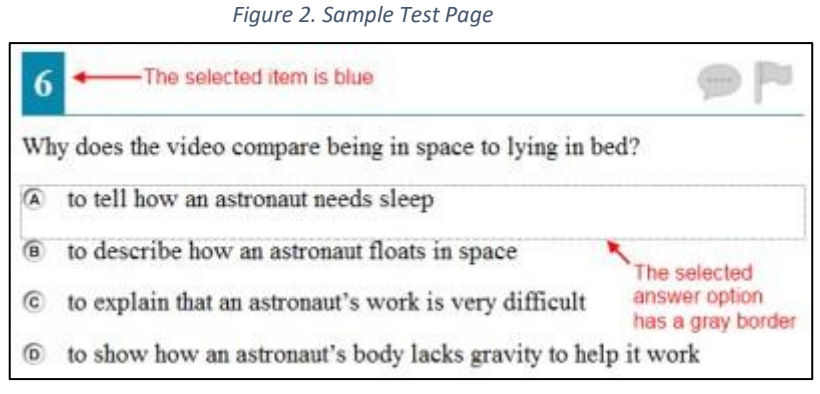

*Note: This image may not match what you see on your screen*

Each element has its own context menu. To view the context menu for an element, you need to navigate to that element.

- 1. Press the [TAB] key to navigate between test items (and the reading passage, if there is one).
- 2. Press [CTRL] + [TAB] to switch from a test item to each answer option.
- 3. Press the  $[Ctrl] + [M]$  keys on the keyboard. The context menu for that element will appear.
- 4. Use the [Up] or [Down] arrow keys on your keyboard to move between options in the menu. Each option will be highlighted as you arrow up or down.
- 5. Press the [Enter] key to select the highlighted menu option.
- 6. Press the [ESC] key to close the Context Menu.

<span id="page-5-2"></span>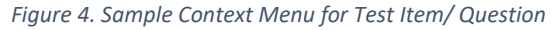

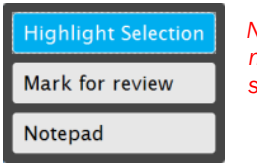

*Note: This image may not match what you see on yourscreen.*

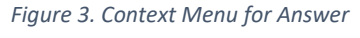

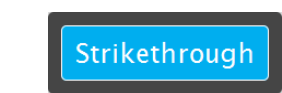

The context menu for an answer option may show different options than for a test item orreading passage.

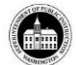

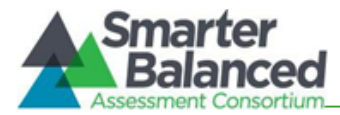

### <span id="page-6-0"></span>Technical Skills to Access Embedded Resources

To access some of the embedded resources (such as strikethrough, highlighter, American Sign Language videos, and text-to-speech) that are available to help work through these item types, students may need to access the right-click context menu. Please note the method to access the menu is dependent on the student's device type. Devices and methods are shown in the Technical Skills and Keyboard Commands document on the WCAP-Portal.

<span id="page-6-2"></span>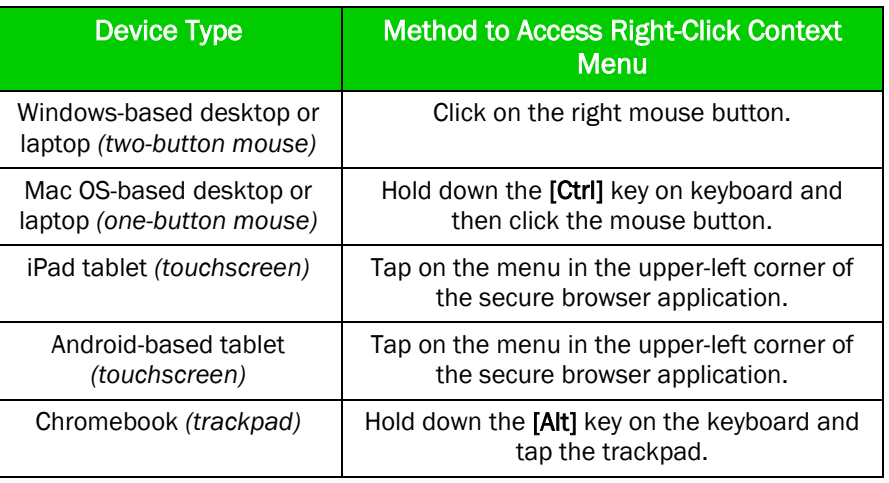

#### Table 4. Right-Click Context Menu

#### <span id="page-6-1"></span>Selecting Text with Your Keyboard

*These instructions are for selecting text to highlight or have the computer readaloud.*

- 1. Place the focus on the element containing the text you want to select. A reading passage, item, or answer choice are the different types of elements that can be on a test screen.
- 2. Press  $[Ctrl] + [M]$  to open the context menu.
- 3. Select *Enable Text Selection* from the list of available options. A flashing cursor will appear.
- 4. Use the arrow keys to move the cursor to the beginning of the text you want to select.
- 5. Press and hold the [Shift] key and use the arrow keys to select your text. The text you have selected will appear shaded.
- 6. Press  $[Ctrl] + [M]$  to access the Context Menu.
- 7. Select the feature you want to use for the selected text (e.g., Highlighter or Speak tools).

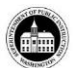

7

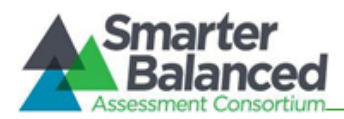

## <span id="page-7-0"></span>Keyboard Commands for Items with Add Point or Add Arrow Tool

Technology-enhanced items with an add point or add line tool may have up to three main sections:

- Answer Space (the large area that takes up the most space)
- Action button row (at least one action button will be present at the top)
- Object Bank (a section on the left that includes objects to move to the Answer Space)

*Note: Not all interactive items contain all three sections. Some items may contain only an Answer Space (with objects already in the Answer Space). Some contain only action buttons and the Answer Space. Some may contain only the Object Bank and Answer Space.*

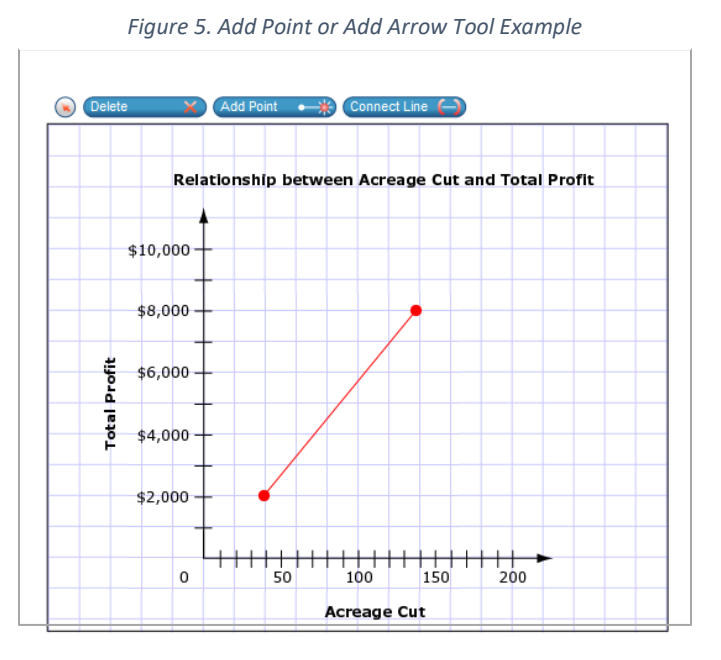

#### *Table 5. Keyboard Commands for Items with Add Point or Add Arrow Tool*

<span id="page-7-1"></span>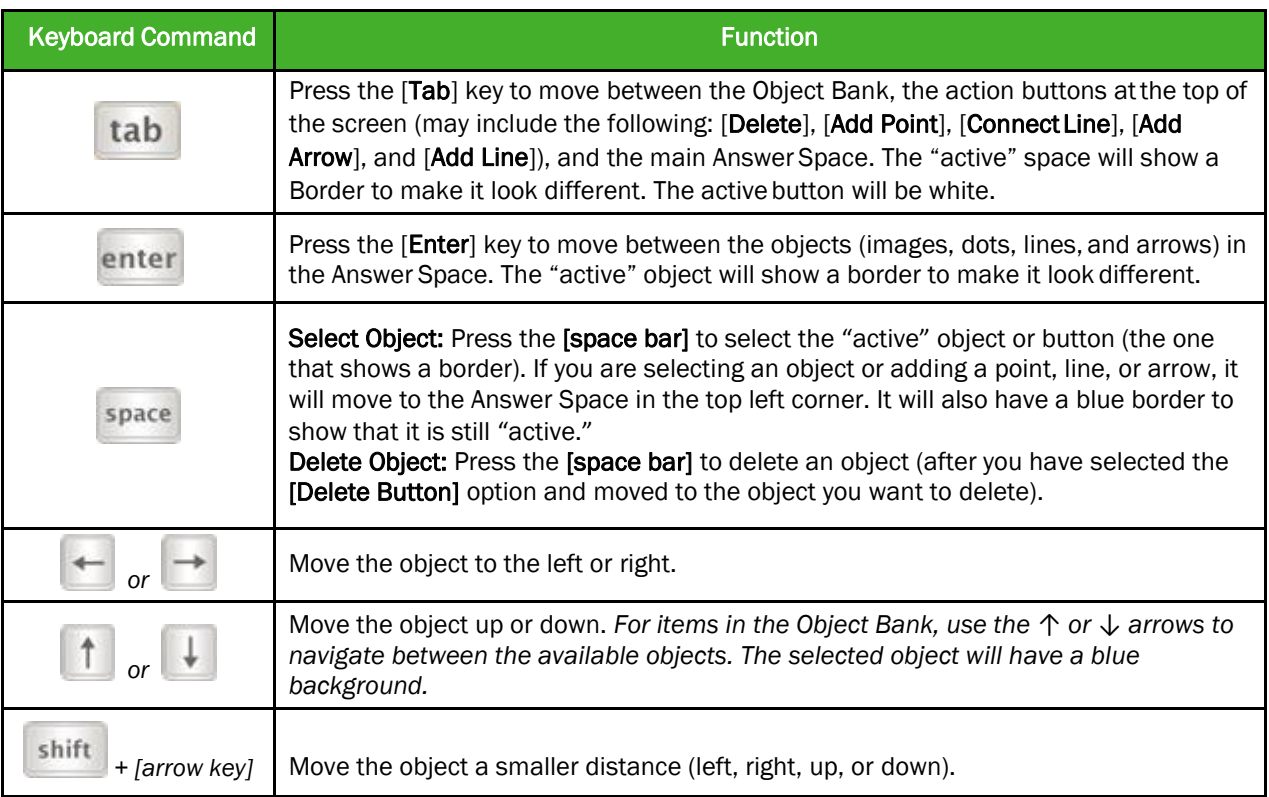

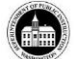